# Finance Approval Guidance – All Approvals

# Contents

| 1.  | Accessing the approval Request | 2 |
|-----|--------------------------------|---|
| 2.  | Request is in Plan             | 2 |
|     | Core funded                    |   |
|     | Research Grant                 |   |
| 3.  | Request is New to Plan         | 3 |
| 3.1 | Core Funded                    | 4 |
| 3.2 | Research Grant                 | 4 |
| 4.  | Approval                       | 5 |

## 1. Accessing the approval Request

Once HR (and where applicable, Research Finance) have reviewed and approved the request, it will progress to Finance for approval.

You will receive an email like the one below:

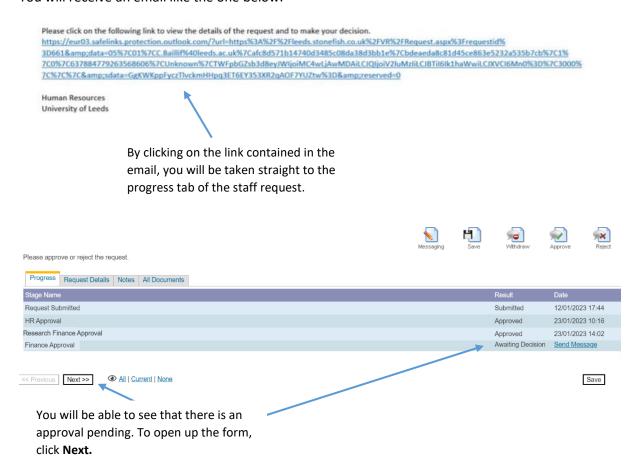

**NOTE:** when you click **next** the whole form will appear, and you will be able to review the details but not edit. Scroll to the bottom of the form to the Financial Details section.

# 2. Request is in Plan

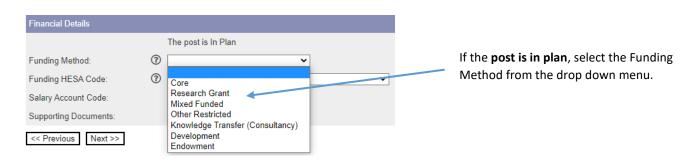

## 2.1 Core funded

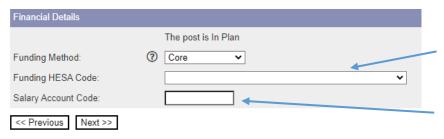

If you select Core, Other restricted, Knowledge Transfer, Development or Endowment as the funding method, you then need to select the Funding HESA code from the drop down box. If you're unsure, this can be changed at a later date.

Then enter the salary account code.

#### 2.2 Research Grant

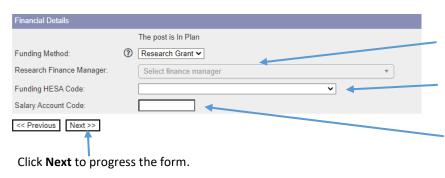

If you select 'Research Grant' or 'Mixed Funded' as the funding method, you then need to select the 'Research Finance manager' from the drop down menu.

Then select the Funding HESA code from the drop down options. If you're unsure, this can be changed at a later date.

Then enter the salary account code; if this it to split across more than one code please enter 0 at this stage

#### 3. Request is New to Plan

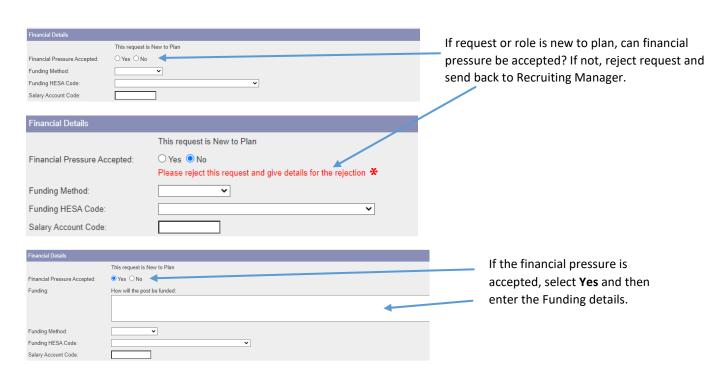

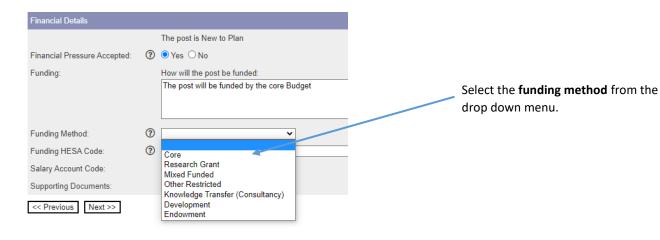

#### 3.1 Core Funded

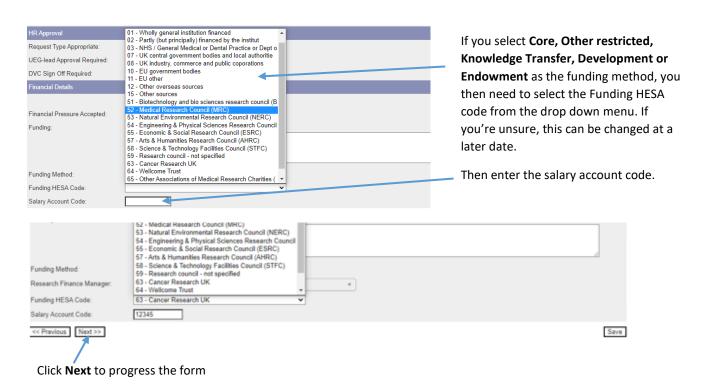

#### 3.2 Research Grant

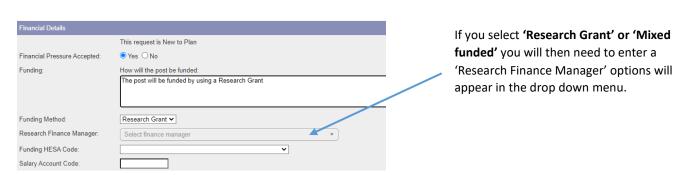

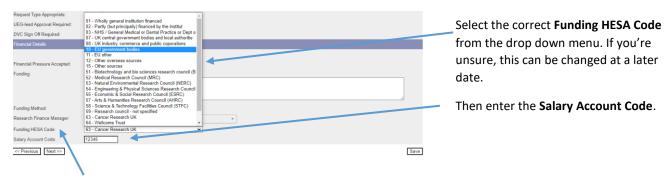

Click Next to progress the form

# 4. Approval

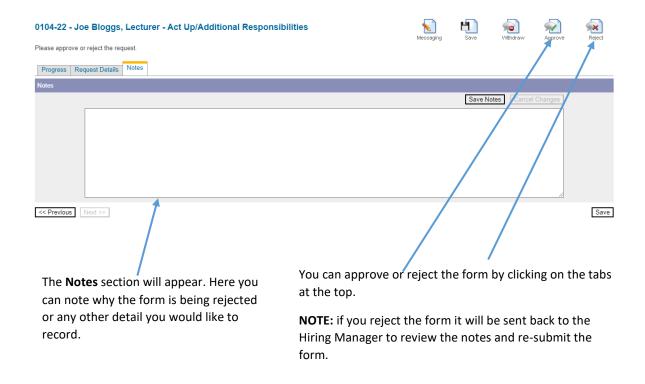

If the form is approved it will be sent on to the next stage of approval.